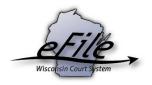

## Opting out as a self-represented party (pro se)

On the eFiling website, if a self-represented user (pro se) is opted into his/her case, his/her attorney cannot opt into the case to participate in eFiling. If you are a self-represented party and would like to opt out of your case so that your attorney can opt in, follow the steps below:

1. Navigate to <a href="https://efiling.wicourts.gov">https://efiling.wicourts.gov</a> and enter your user name and password. Click **Log in**.

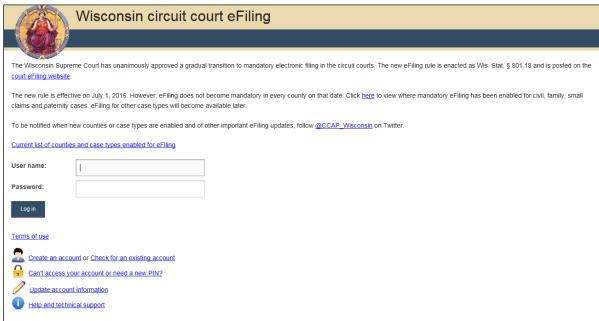

Select the My Cases link in the middle of the screen or from the toolbar at the top of your screen.

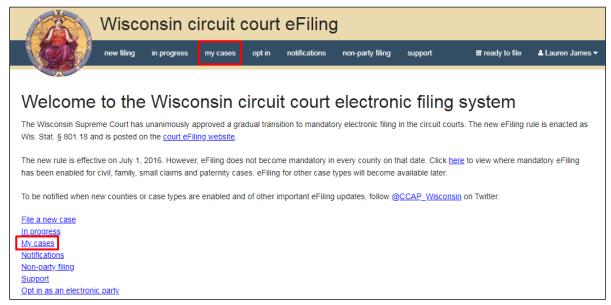

3. On the My Cases screen, find the case in which you would like to opt out.

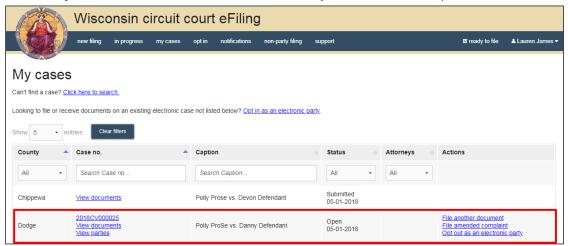

4. Select the **Opt out as an electronic party** link in the Actions section.

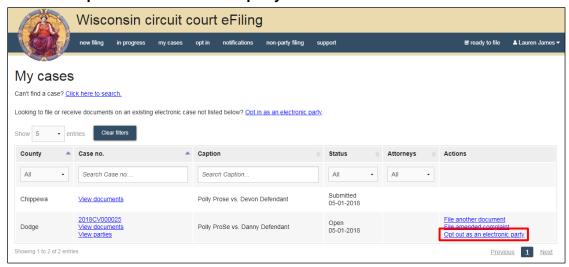

5. Review the case information and select the **Opt out** button.

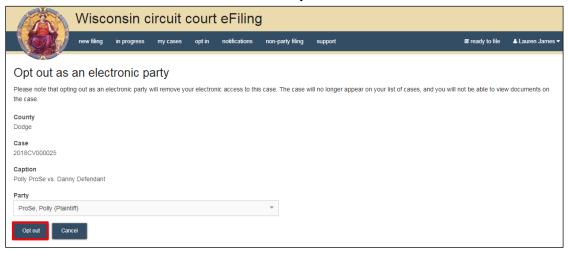

After the Opt out request has been electronically submitted, the clerk of circuit court office will process your request. Once you have been opted out of the case, you will receive an email notifying you that you are no longer an electronic notice party on the case.